## ANNEX I: WasteApp User Manual

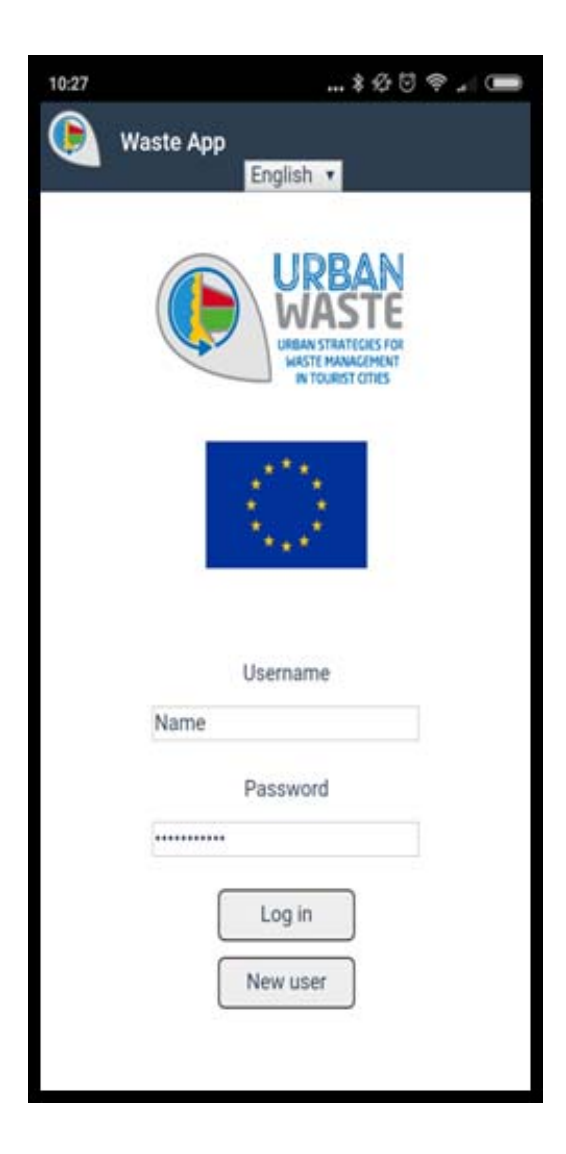

## **WasteApp initial requirements**

- App developed to work at least in Android and IOS platforms
- Accessible through commercial download platforms (e.g. googleplay) or directly using a QR access.
- Participant are requested to include links or this QR code in their specific touristic dissemination media and entrance facilities used by tourist (e.g airports, ports, railway or bus stations etc.).

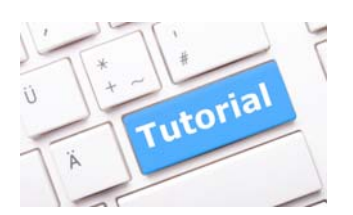

- First step: search Urban Waste in AppleStore or GooglePlay.
- Download it on your mobile phone.
- This icon will appear
- Press the icon and the first screen is shown username and password is required.

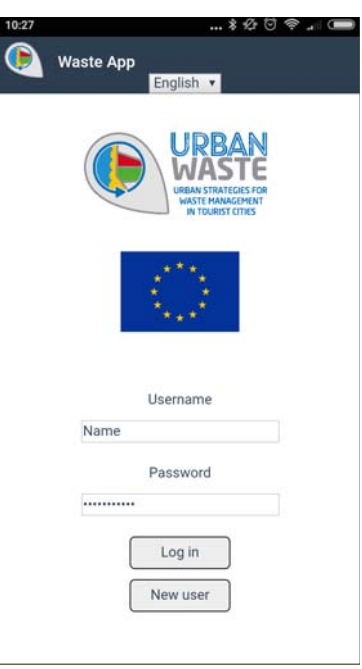

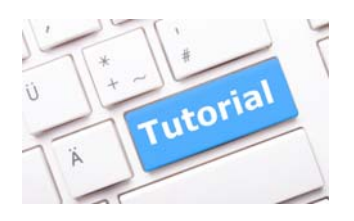

- When logging for the first time, we will be asked to register with a username and a password.
- In addition, a number of data will be requested in order to be used for statistical and academic purposes.
- At the top of the screen, language can be selected.
- An arrow is also shown to allow us to go back to the previous page.

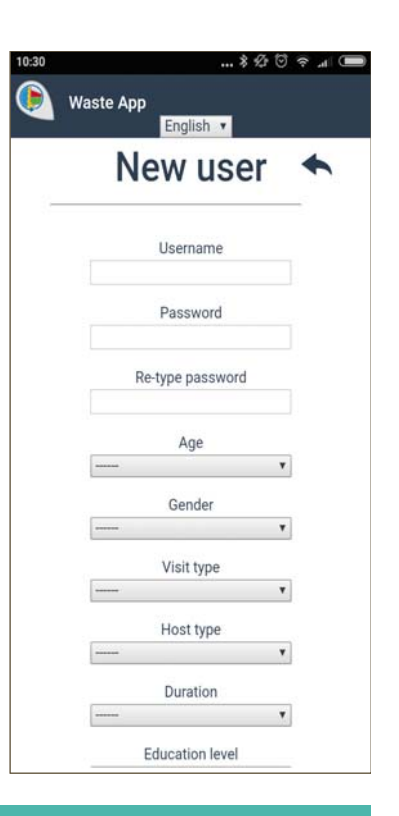

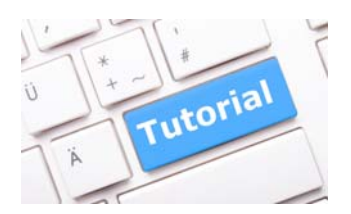

- The last information requested is the city where the user is located, you can choose one of the eleven cities in the consortium (if you do not select a city, an error message will appear).
- You have to press the send button.

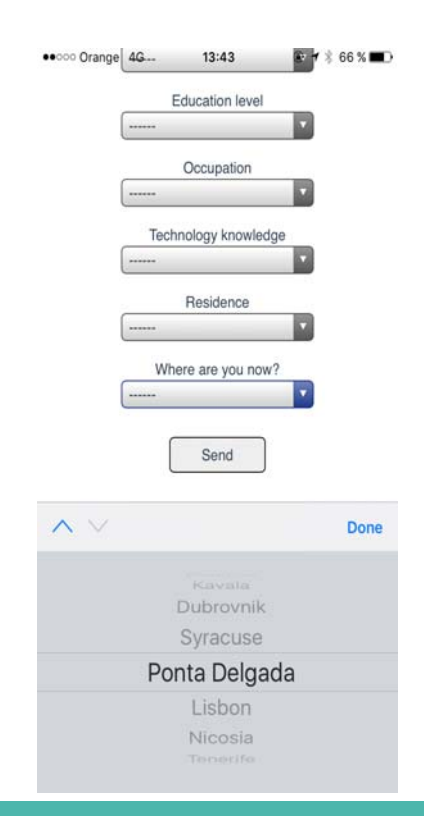

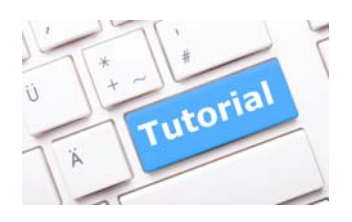

• Terms and conditions should be accepted to continue.

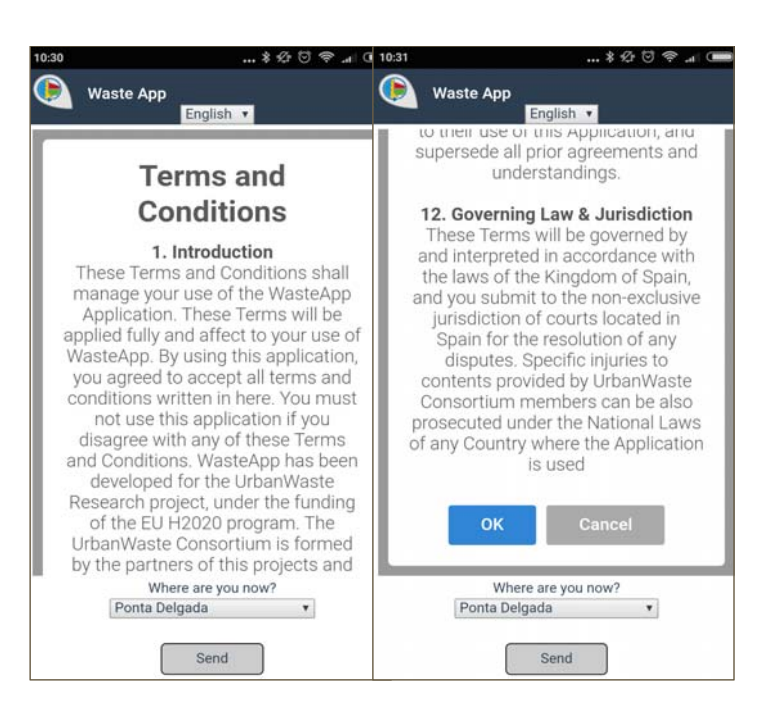

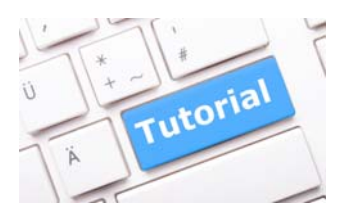

- A small tutorial starts.
- It shows the meaning of the main page icons.
- The "QR" image indicates the access to QR code scanning.
- Pressing the arrow, the tutorial continues, and pressing the "thumbs up" we leave it.

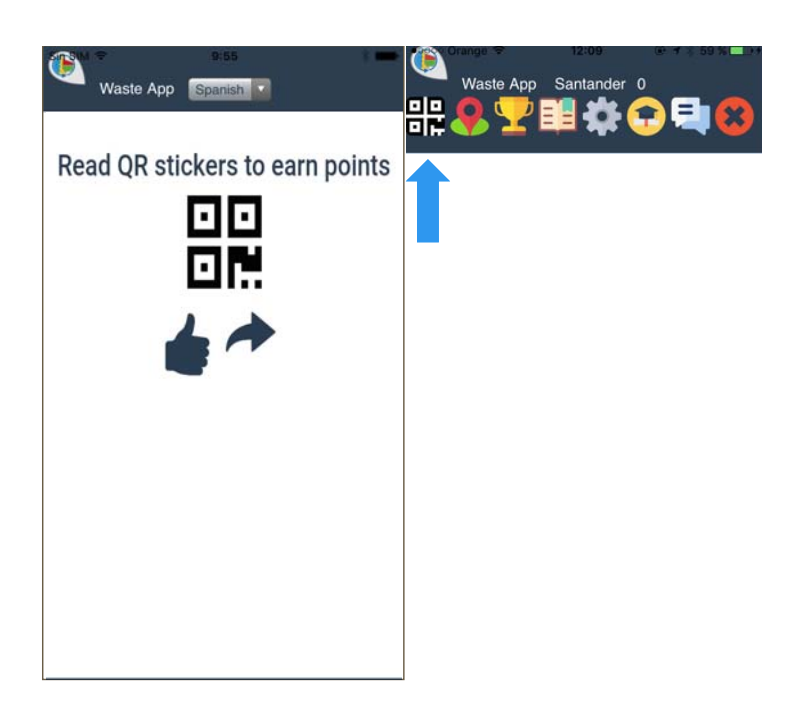

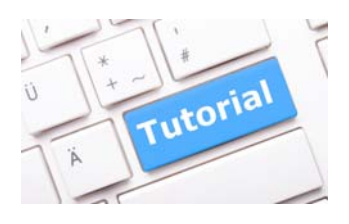

- The "position" icon gives access to the maps where bins, fountains and sponsors are located.
- From this tutorial page, we can navigate forward and backward by using the arrows.

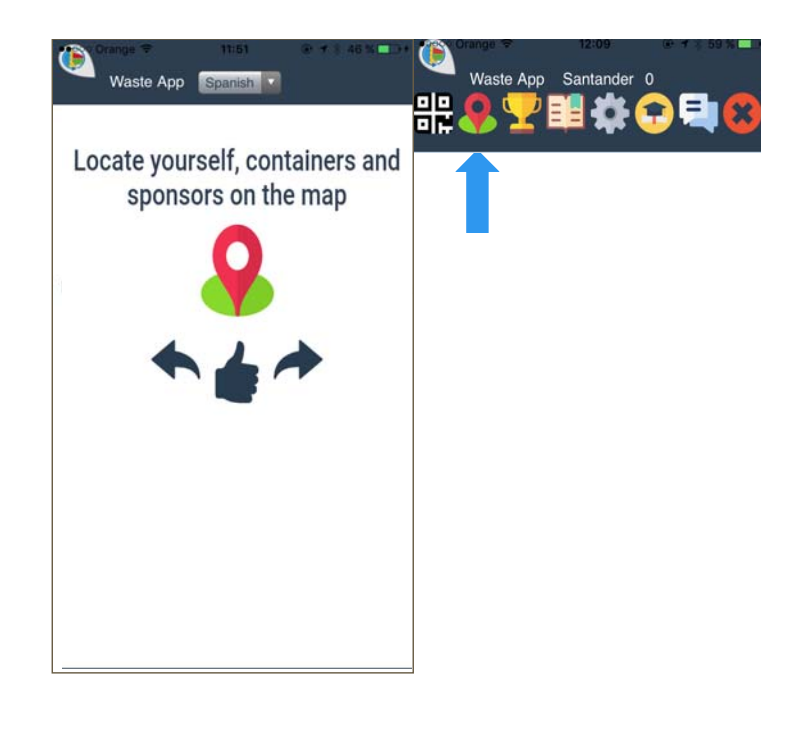

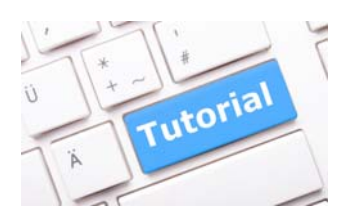

• The "cup" icon gives us access to the available prizes in the city where we are located.

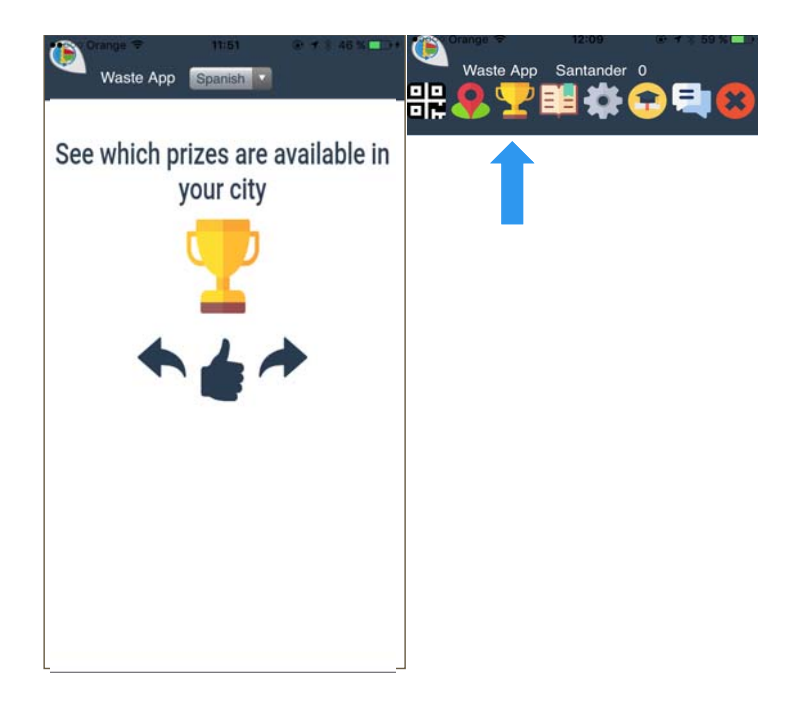

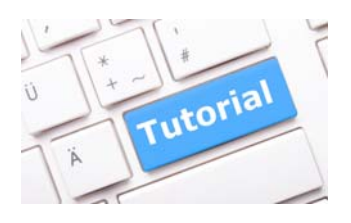

• The "book" icon indicates the awards available to be redeemed with the user points.

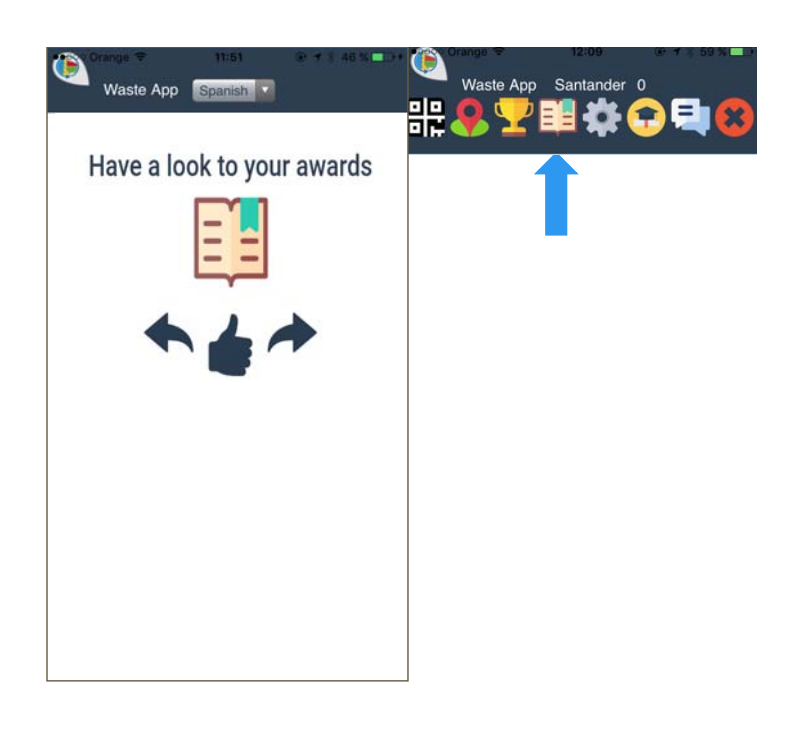

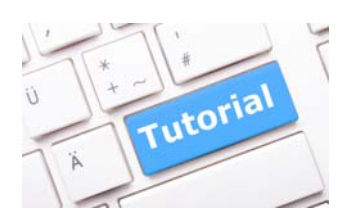

• This icon indicates how to access to the city and language change tool.

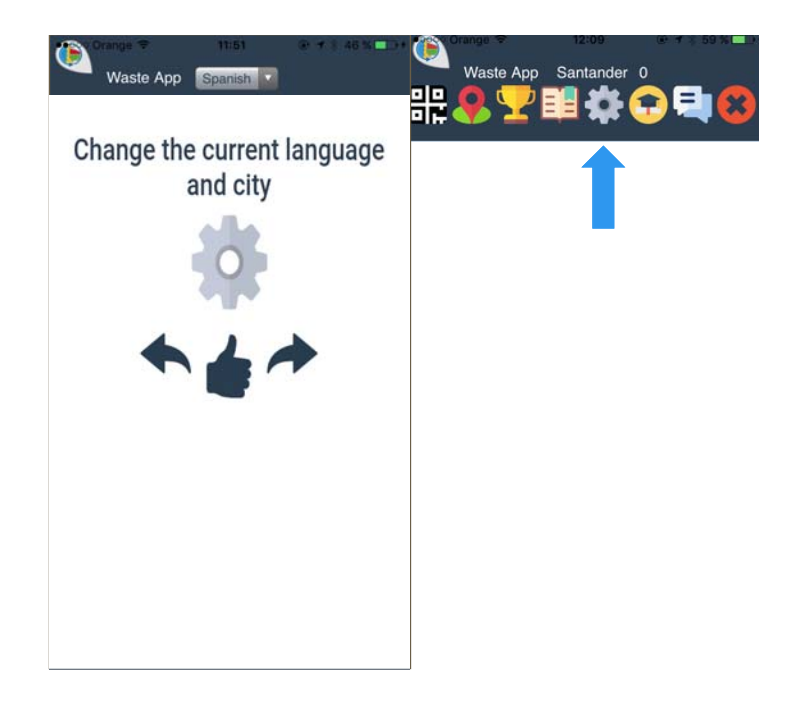

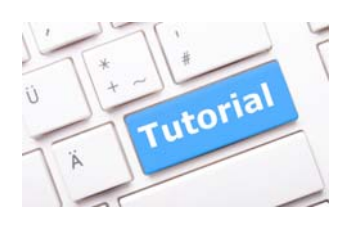

• By pressing this icon we can restart the tutorial.

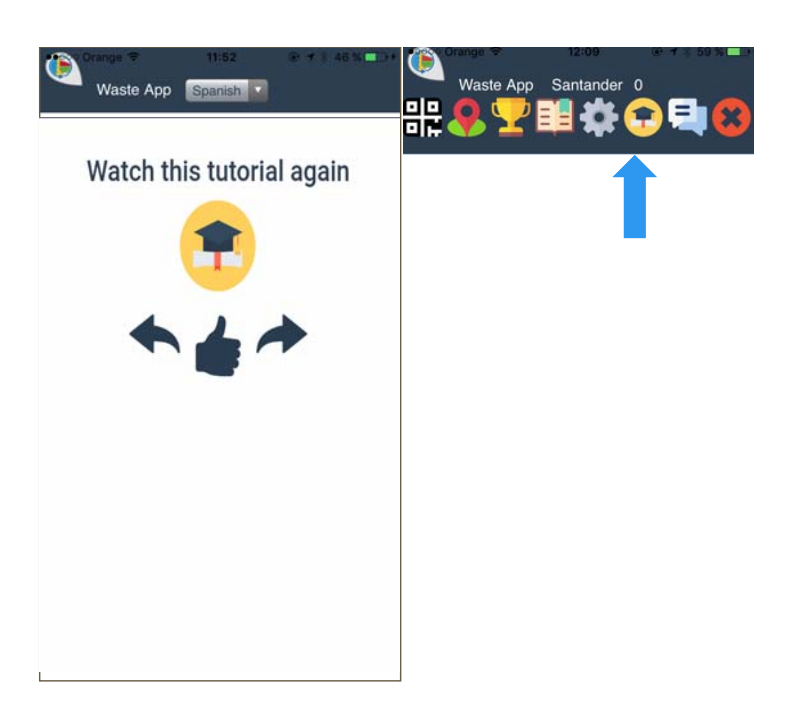

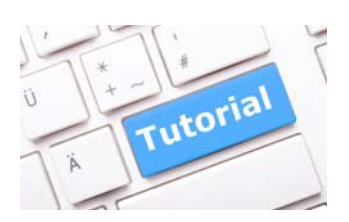

• This icon provides access to a small "reporting incidents" form.

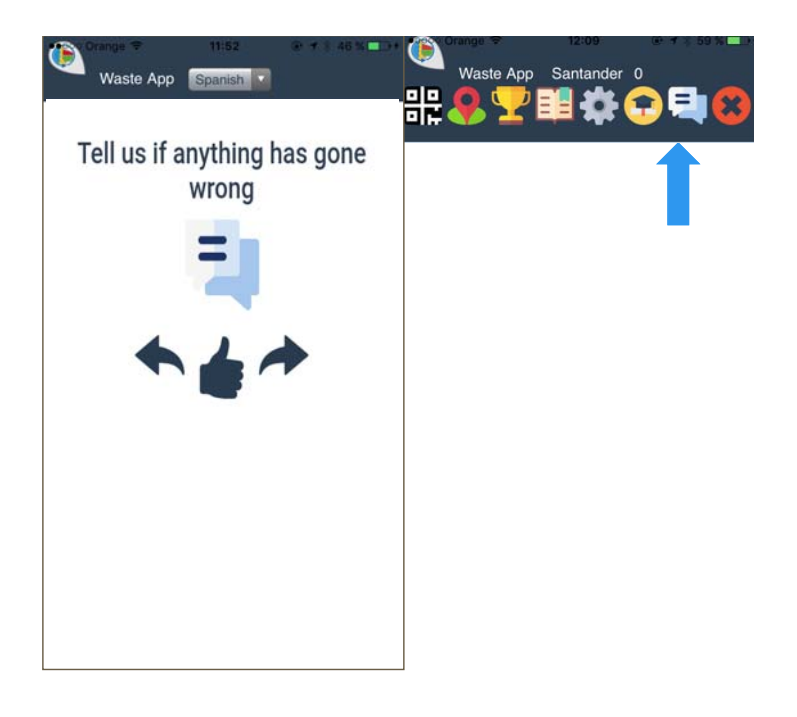

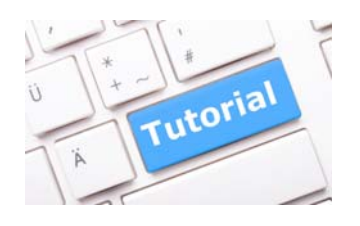

• This icon closes your session and goes to the start screen.

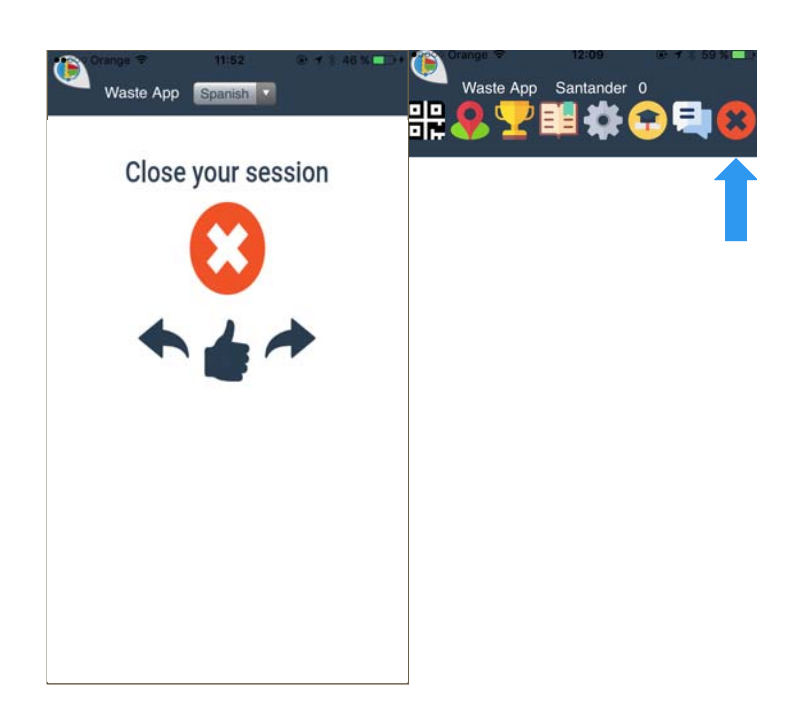

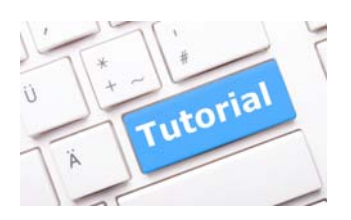

• On the next page we have some keys to understand the icons on the map.

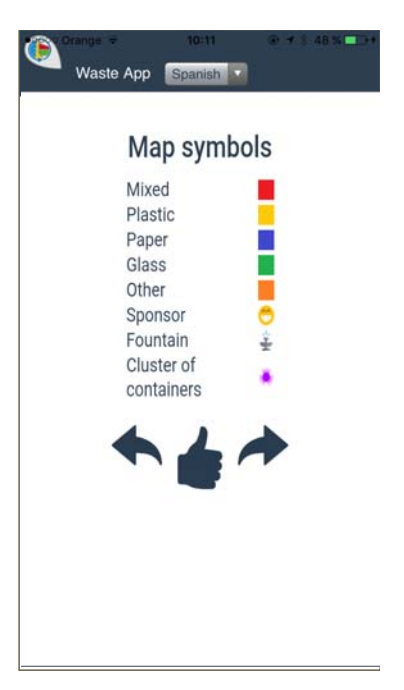

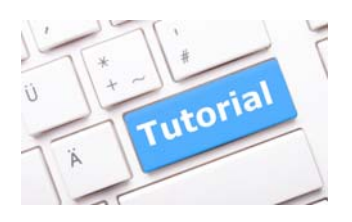

- The colours of the bin clusters change as the zoom approaches, until reaching the individual bins where the colour shown is that of the previous legend.
- Caution: If there are several bins with the same coordinates they will continue clustered with the corresponding colour.

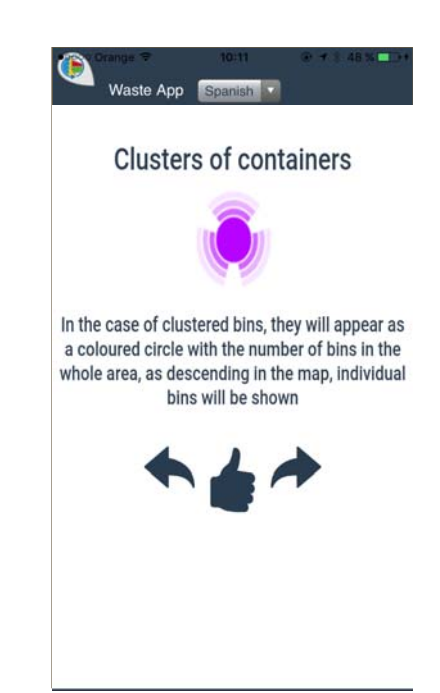

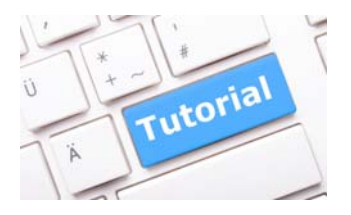

- On the last page of the tutorial we have the game rules.
- IMPORTANT: visitors can only get the rewards during the day the coupon is obtained (thus, when the player decides to redeem the points). Prizes can be limited by availability.

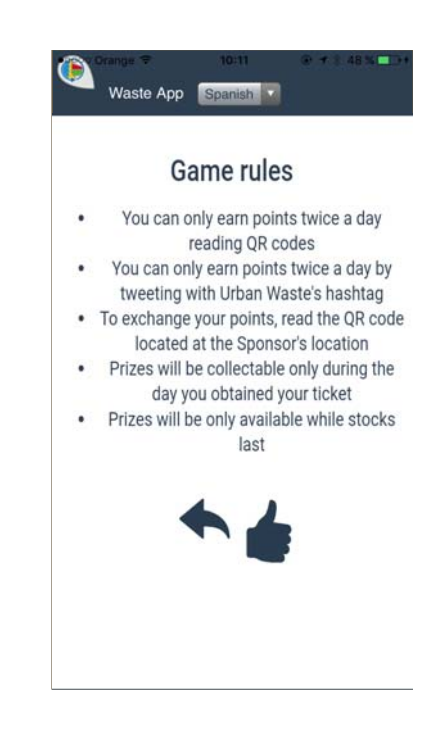

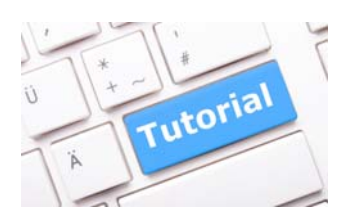

- When we click on the "thumbs up" on any page of the tutorial, the map with the user bins, fountains and sponsors geolocation is shown.
- While using the map, all icons will remain on the upper banner, in order to provide information to the user.

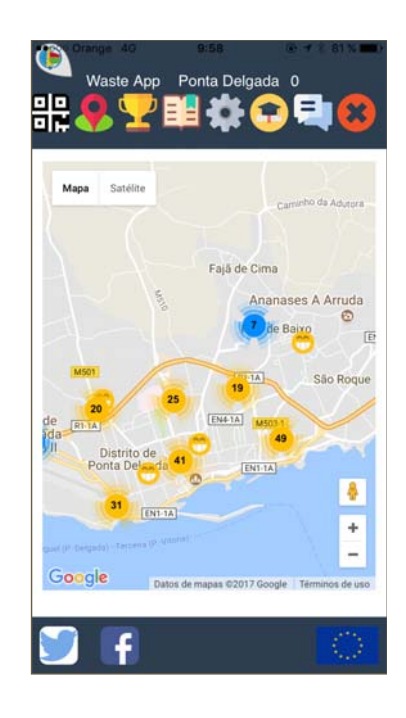

16:59

urban-waste.eu

山

 $\boxed{1}$ 

 $\Box$ 

\* 90 %国

 $\mathtt{C}$ 

 $\equiv$ 

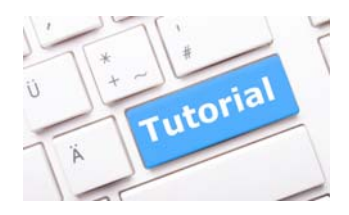

initiative.

WASTE • By clicking on the first icon in the upper left, the **URBAN STRATEGIES FOR WASTE MANAGEMENT**<br>IN TOURIST CITIES user accesses the website of the European Project (UrbanWaste) that supports and funds this

會

 $2<sup>1</sup>$ 

**O** URBAN

Waste App Ponta Delgada 0 L

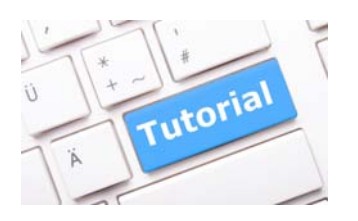

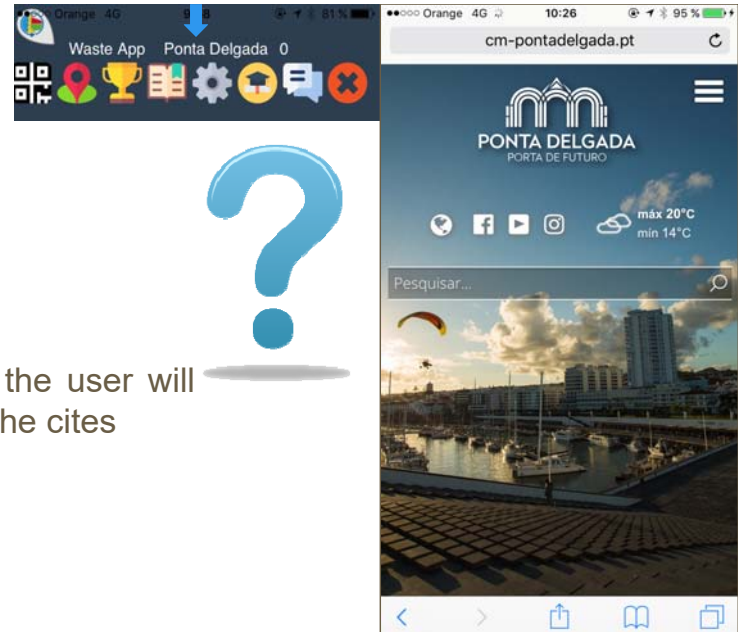

• By clicking on the name of the city, the user will enter a promotional web provided by the cites

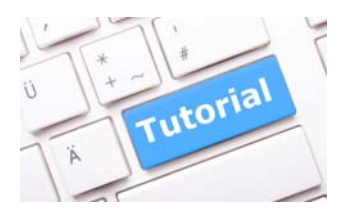

• This number denotes the points accumulated by the user in the selected city.

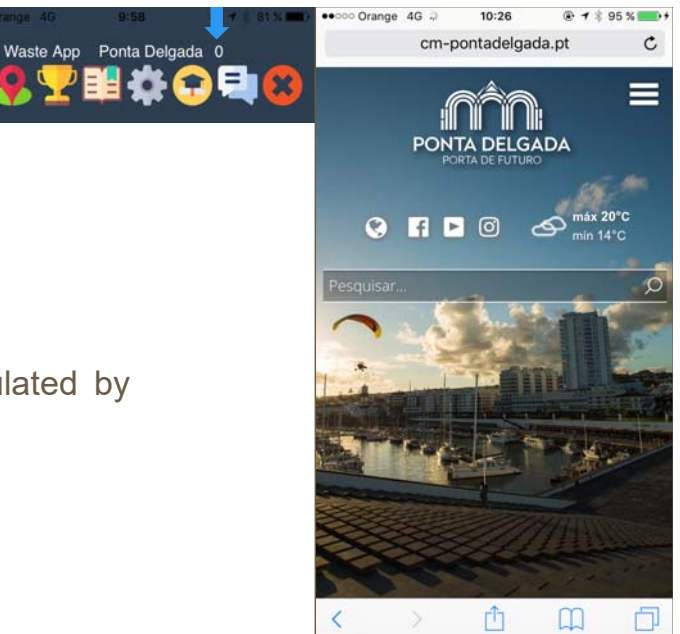

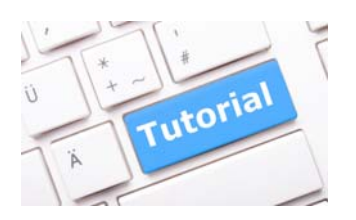

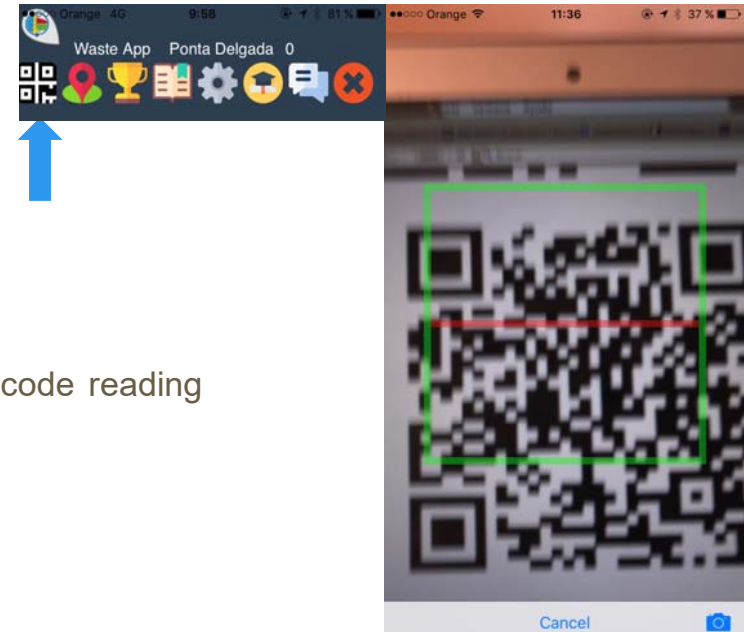

• By pressing this "QR" icon, the QR code reading tool appears.

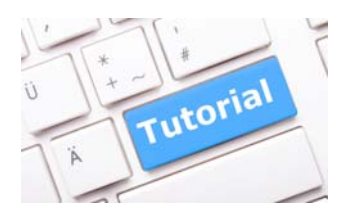

Waste App Santander 0 Waste App Ponta Delgada 0 器 **The Ou**  $\mathbf{x}$ Premios Error! Ha obtenido el máximo número de<br>puntos por leer códigos QR OK  $\sqrt{f}$ 

U

• In case of trying to read a third QR within the same day, an error message will be generated.

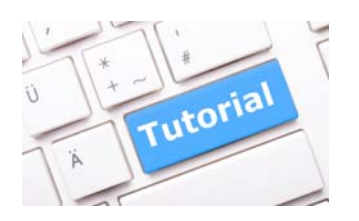

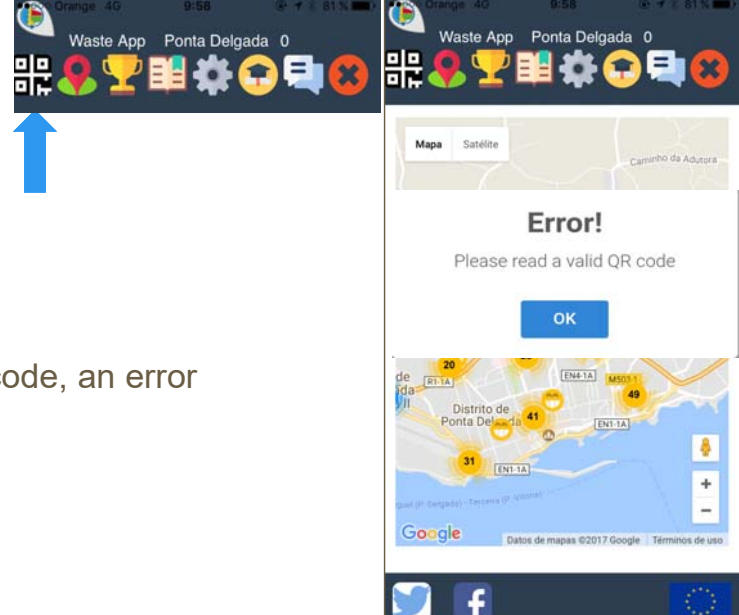

• If user tries to read a non-supported code, an error message will be generated.

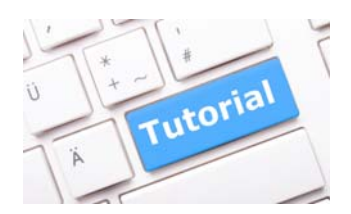

• The "position" icon provides bins, fountains and sponsors geolocation on a map, (remember that moving over the Google Map requires using two fingers).

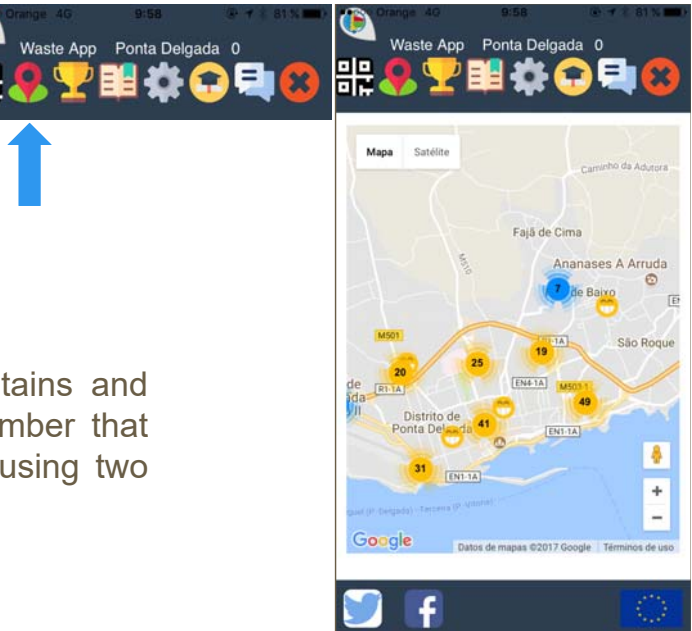

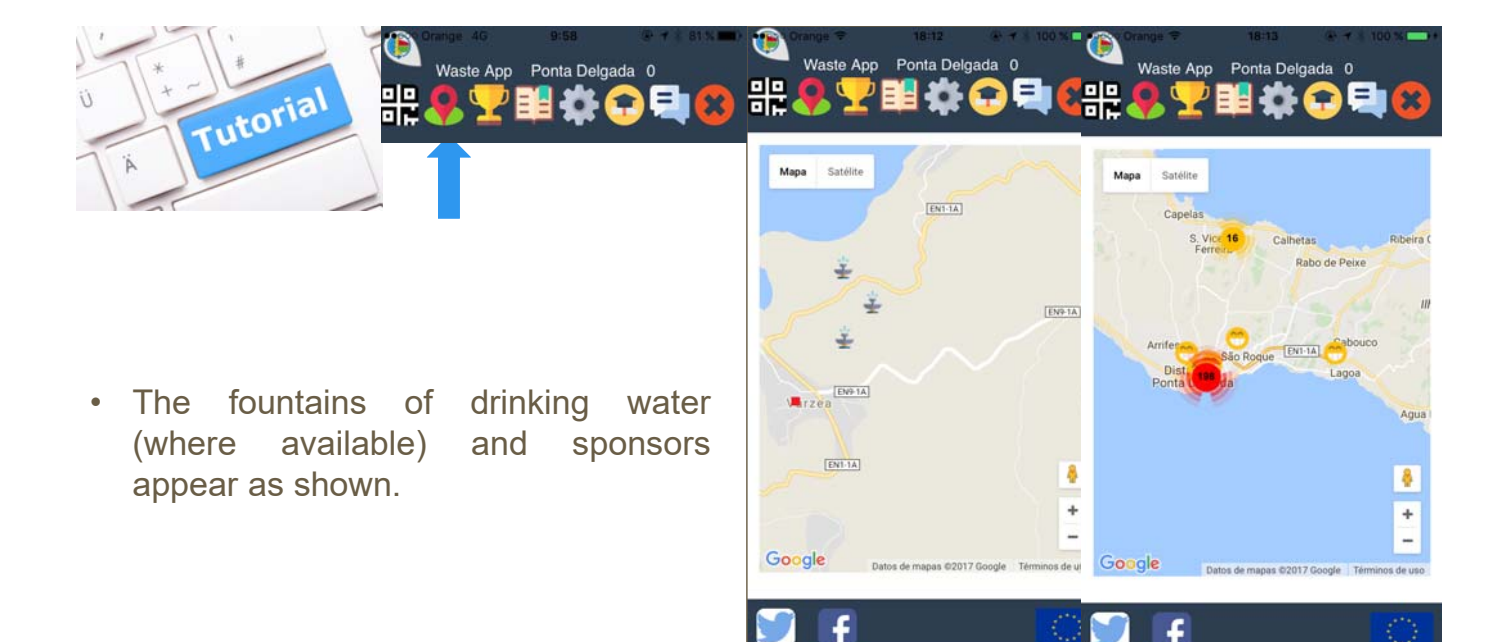

嘂

- Tutoria
- Pressing the "cup" icon, user obtains the sponsors and the available prizes in the city, and the points required to obtain them.

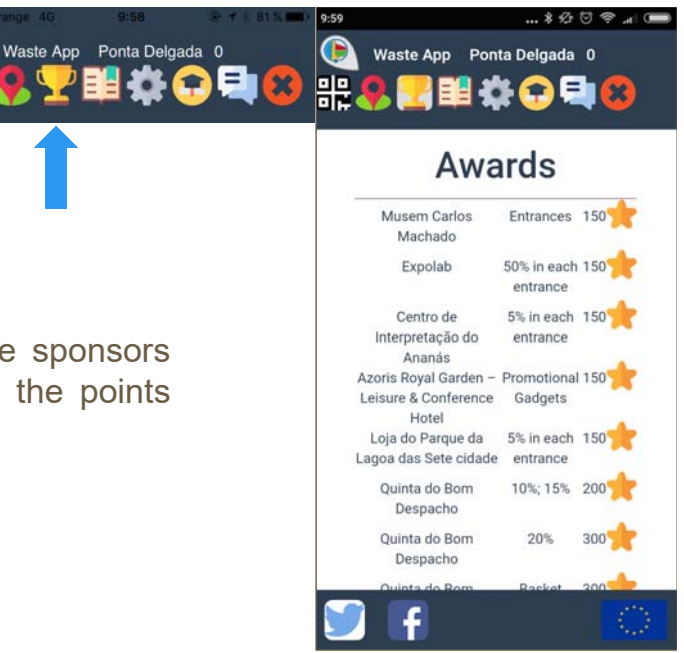

£

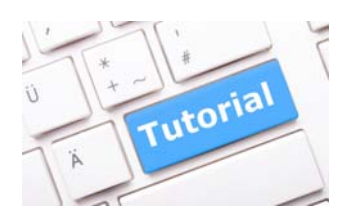

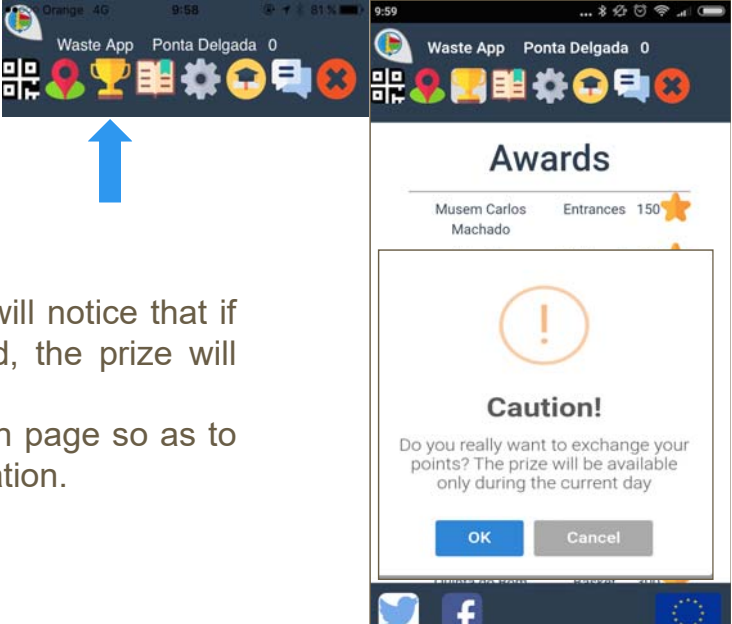

- Pressing on the "stars", a message will notice that if the accumulated points are changed, the prize will be only available during that day.
- User will be also sent to the QR scan page so as to scan the QR code at the sponsor location.

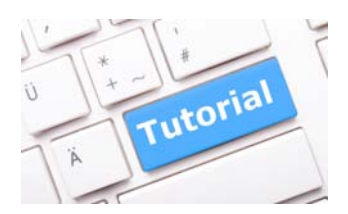

redeemed are shown.

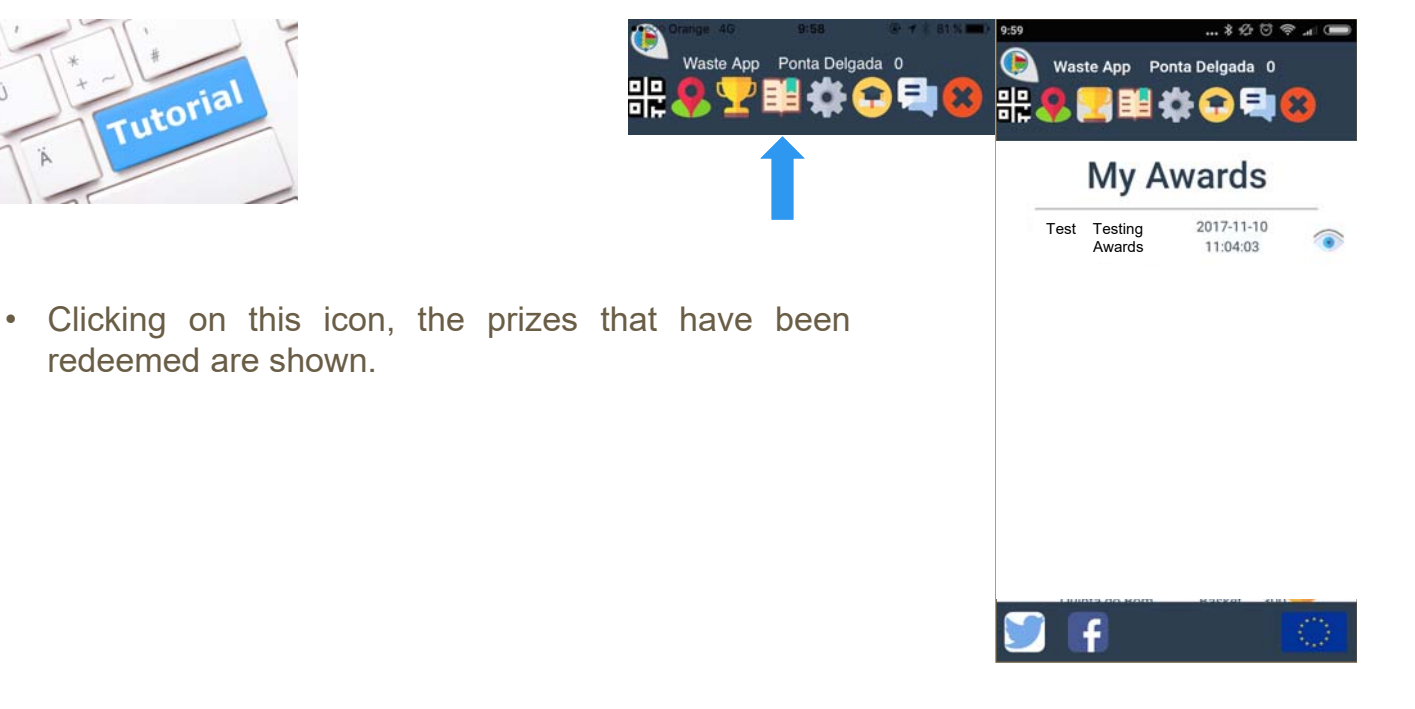

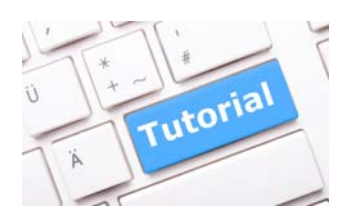

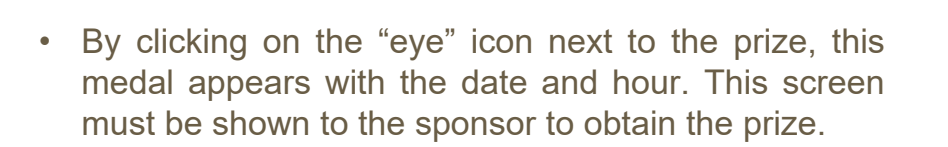

Waste App

Ponta Delgada 0

開なの

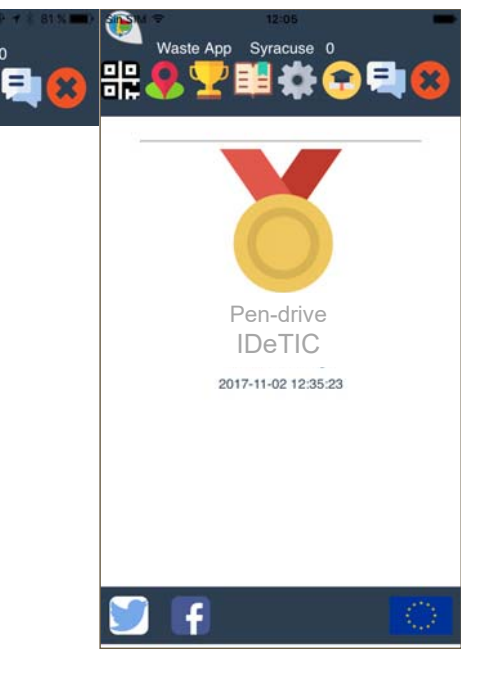

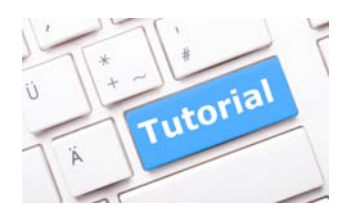

- By pressing the "gear" icon, the user has the option to change both language and/or city.
- Caution: "send" button must be pressed to make changes effective

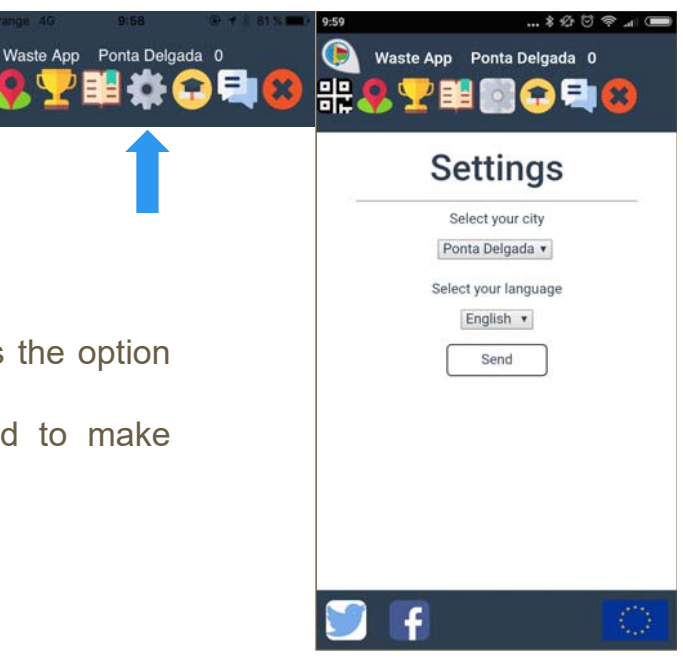

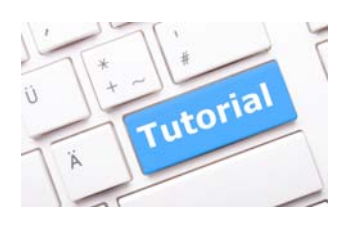

tutorial again.

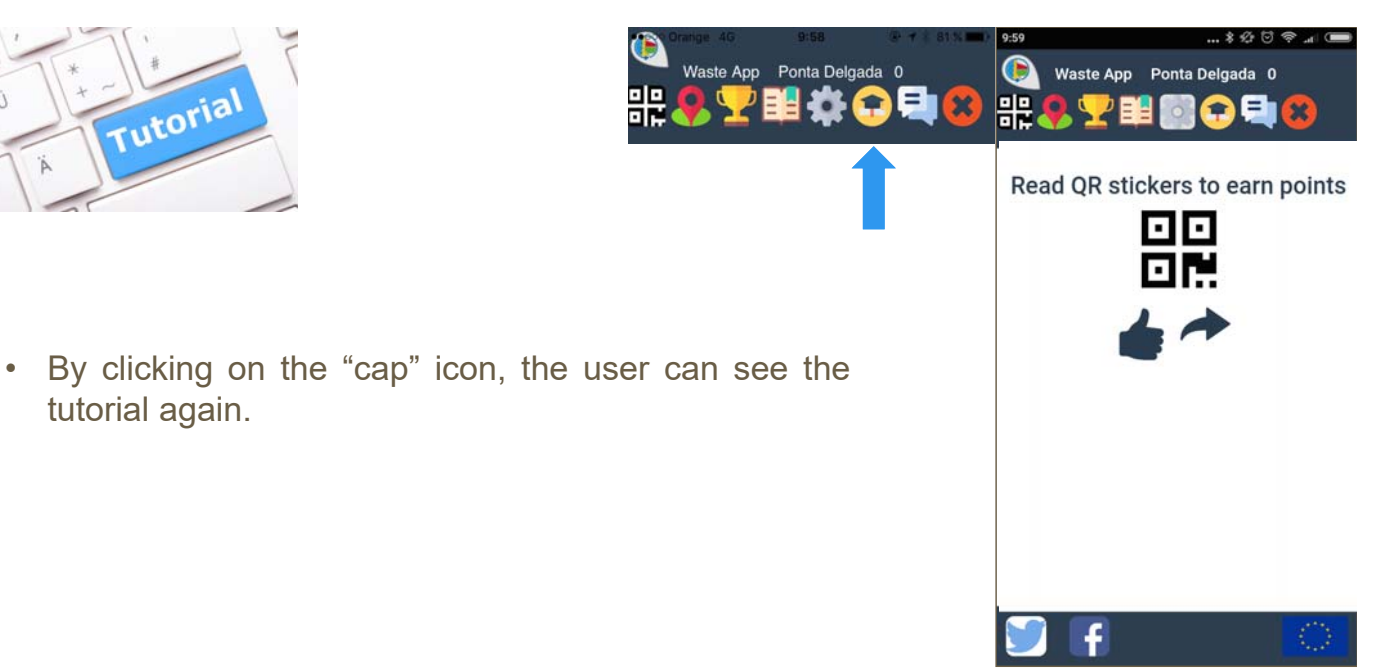

utor

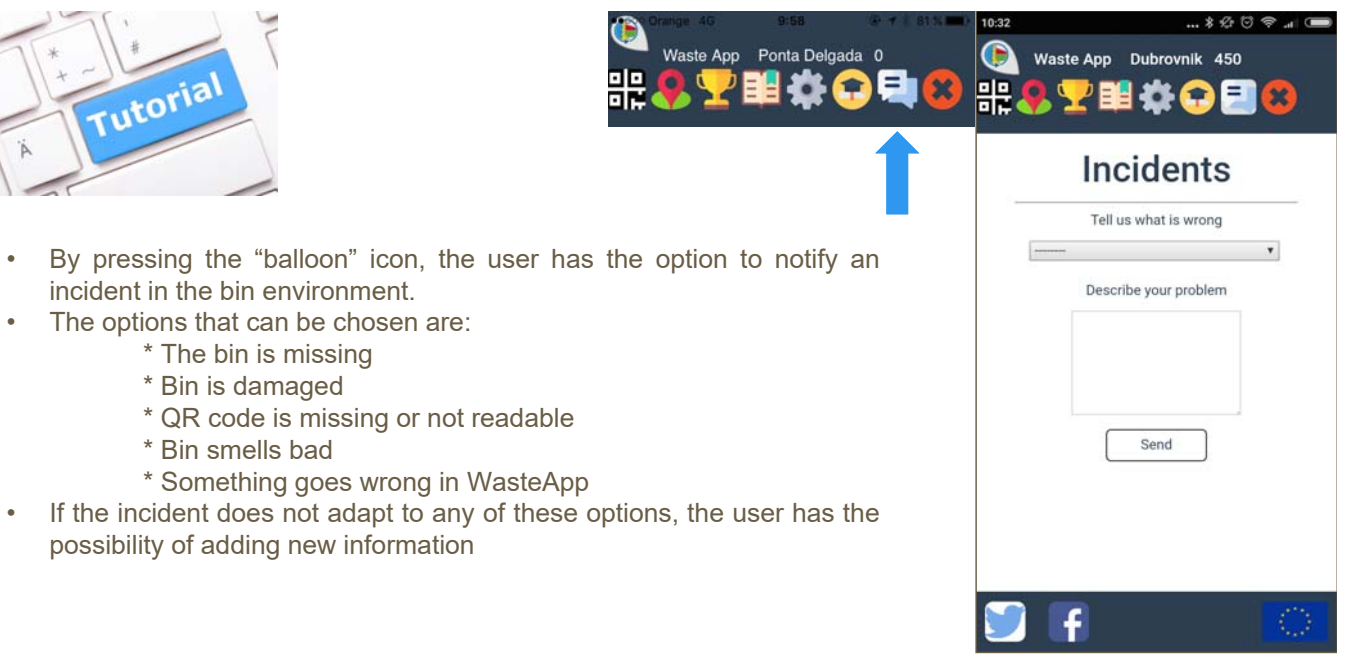

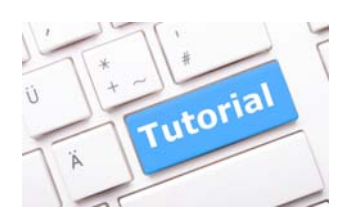

is logged out.

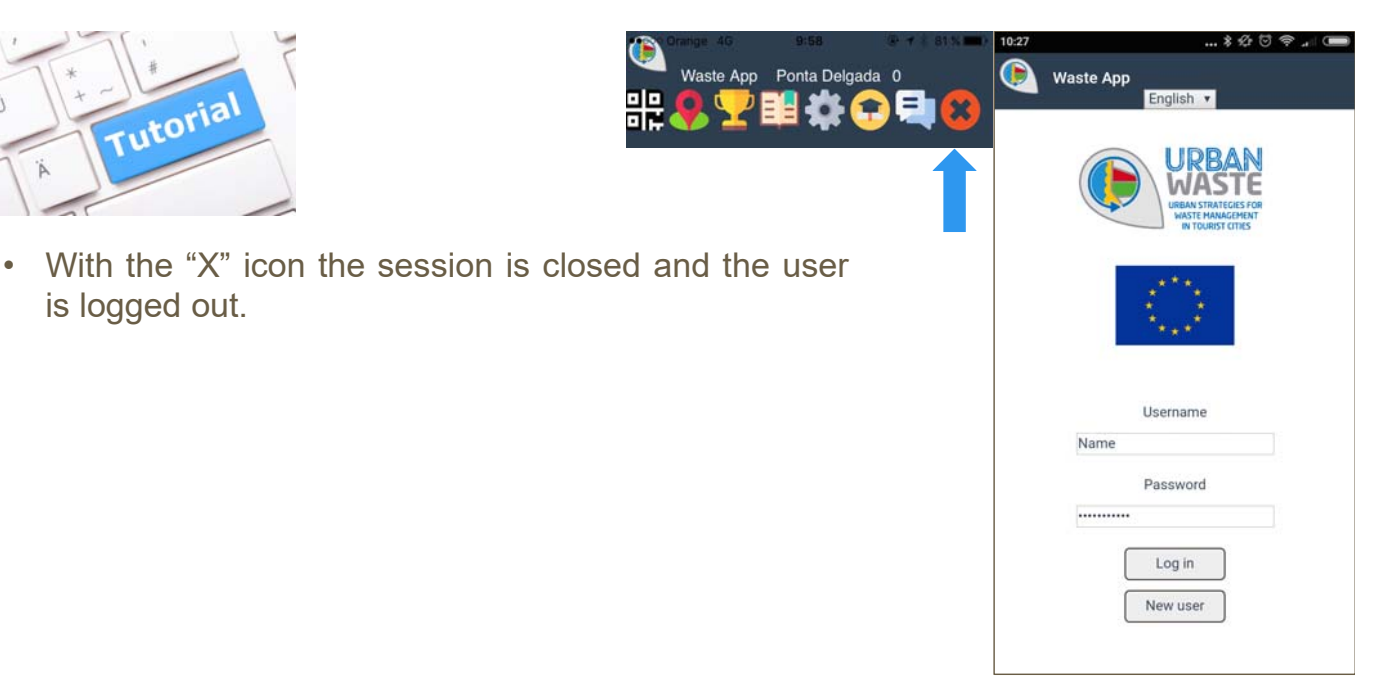

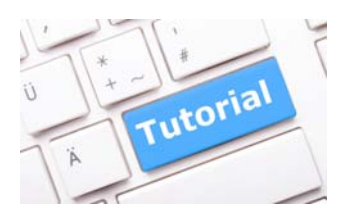

• Pressing the "twitter" icon opens the browser with the project's hashtag (25 points are added up to a maximum of twice a day)

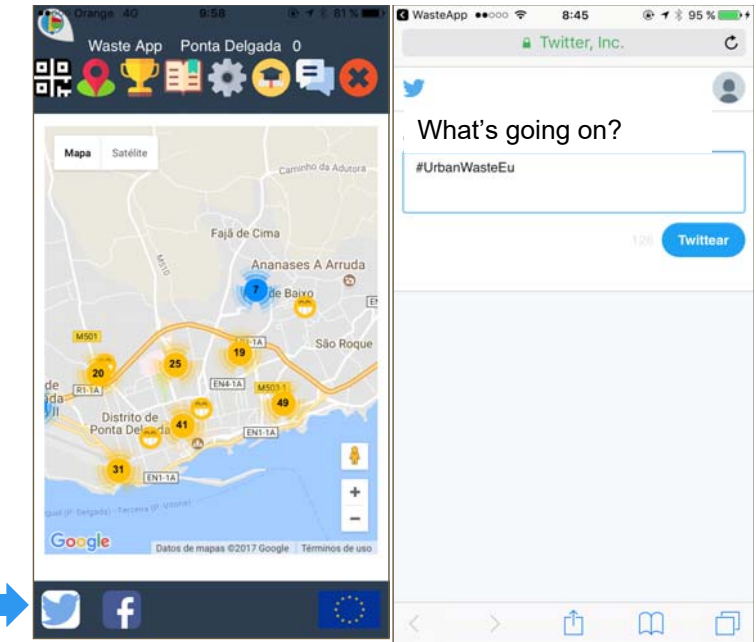

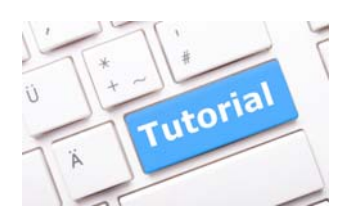

• By clicking on the "Facebook" icon, the user can enter the UrbanWaste Facebook website.

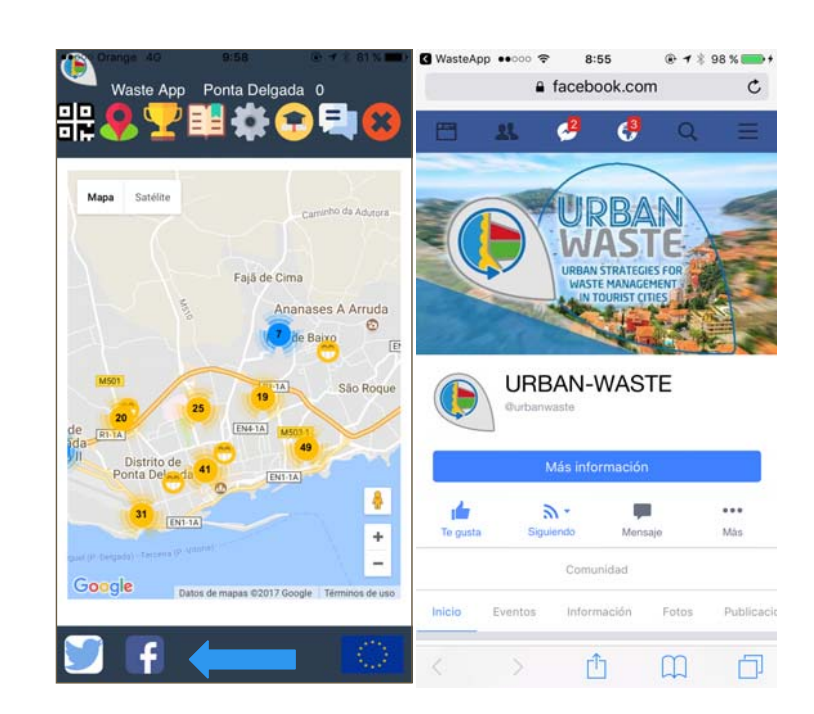